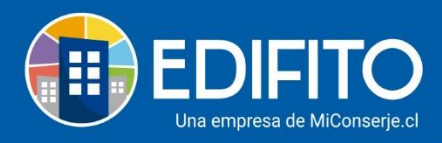

## **¿Cómo agregar Pagos de Gastos Comunes individuales?**

Esta sección te permitirá ingresar a Edifito los pagos de la Colilla De Cobro Individual de los propietarios/residentes.

Deberás ir en el menú: Administración >Ingresos > Pagos Unidades:

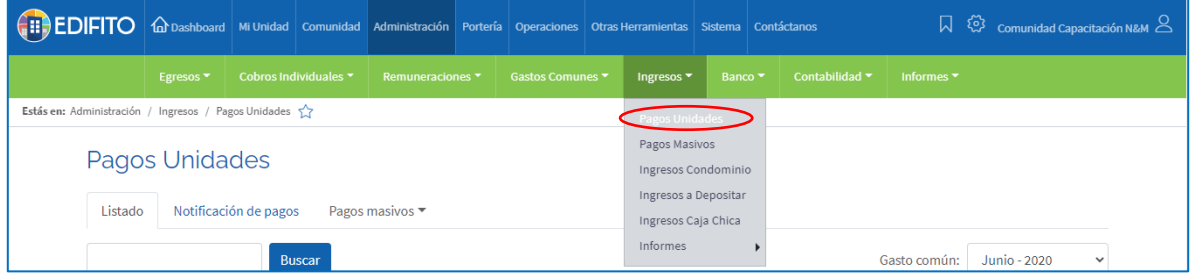

Deberás ubicar la UCO que deseas ingresar el pago y luego haz click en el icono  $\oplus$ :

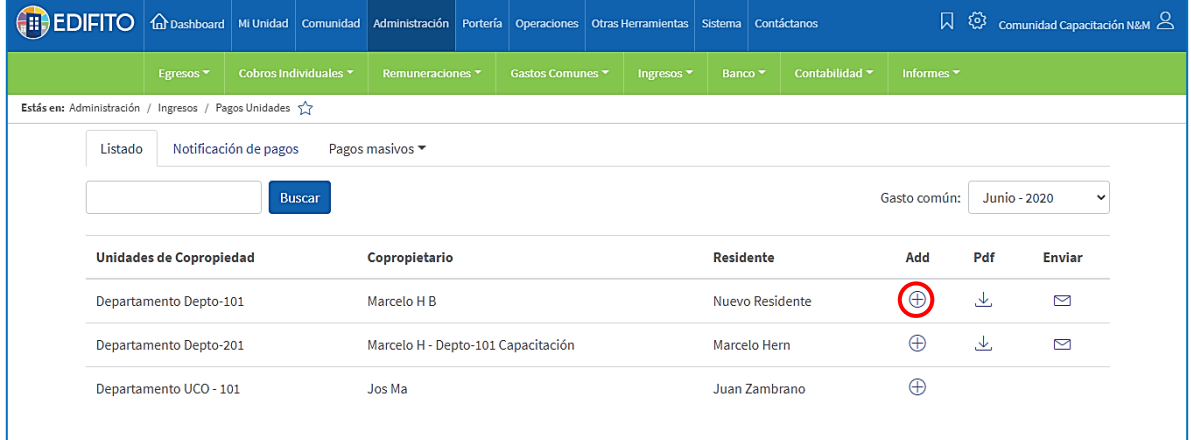

Te aparecerá la siguiente pantalla la que deberás llenar en el campo "**Detalle nuevo Pago Colilla**" con el monto y la forma de pago del propietario/residente:

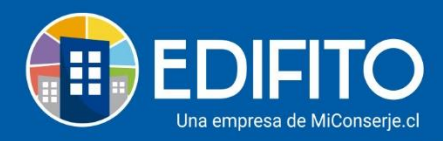

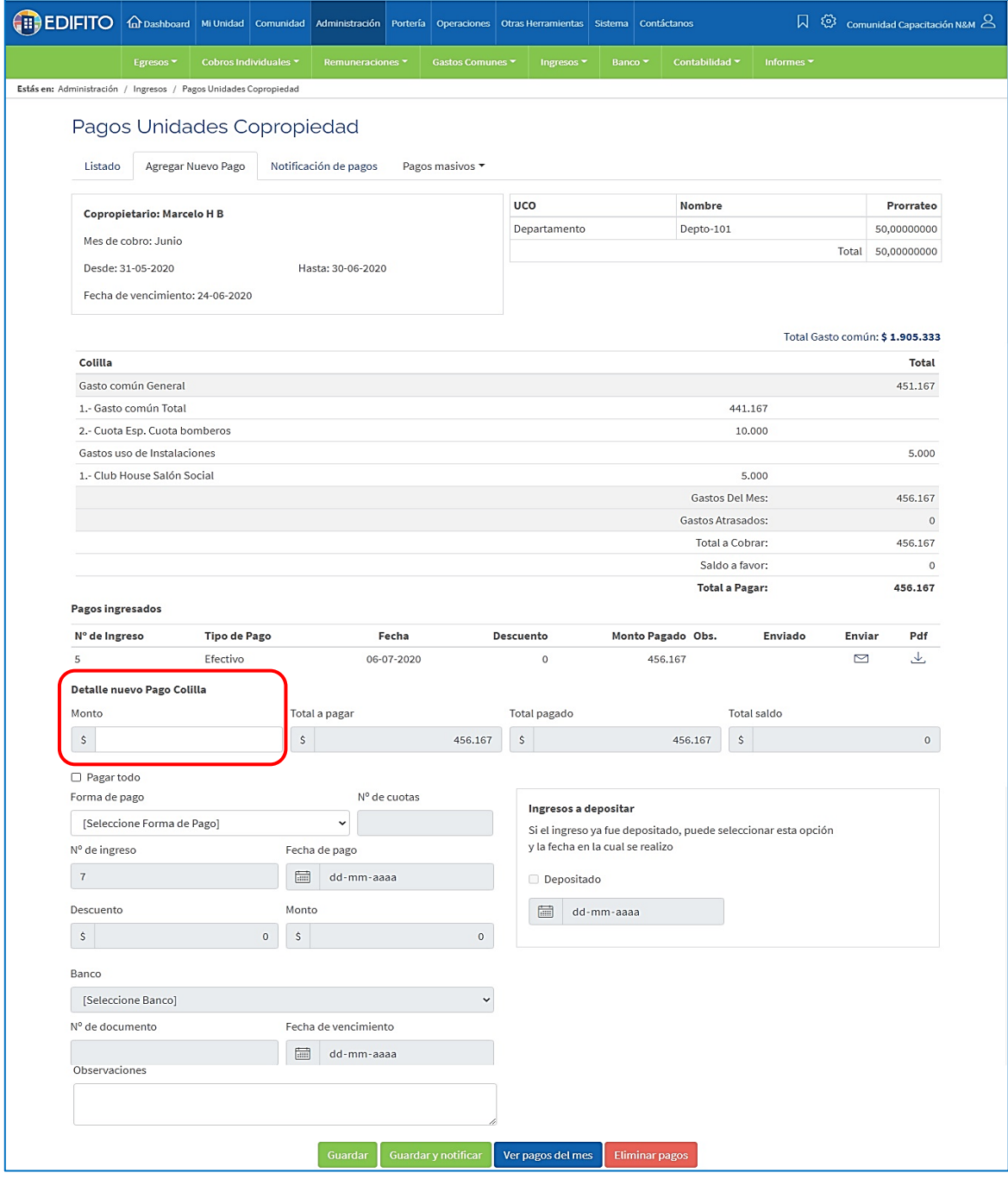

Deberás llenar los campos que se habiliten según la forma de pago seleccionada. Podrás ingresar uno o más pagos.

**¡Has finalizado con éxito el ingreso de Pagos De Gastos Comunes!**

**Tu trabajo más fácil y seguro con Edifito.**